## Windows10 メール 設定マニュアル

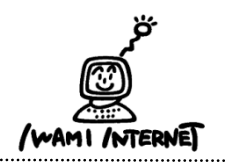

いわみインターネット 0120-870-103 〒698-0002 島根県益田市下本郷町56番地1

## 1.

## <<注意事項>>

- ・本メールアプリの受信トレイで削除した メールは、メールサーバー上からも削除 されますのでご注意ください。 ・パソコン上にメールを保存しておきたい
	- 場合は、別のメールソフトのご利用を おすすめします。

2.アカウントの追加

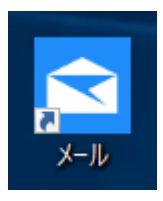

1.デスクトップ上にある『メール』のアイコンをダ ブルクリックします

 ※デスクトップ上に『メール』のアイコンがない場 合は、画面左下のWindowsボタン→ 【すべてのアプリ】→ 【メール】をクリックします

2.アカウントの追加 「メール」画面が開きます

①【アカウントの追加】をクリック

アカウントの追加 ②「アカウントの追加」画面の アカウントの追加  $\times$  【詳細設定】をクリック アカウントの選択 Outlook.com  $\circ$ Outlook.com, Live.com, Hotmail, MSN Exchange  $E \boxtimes$ Exchange, Office 365 Google  $\triangleright$  iCloud その他のアカウント  $\searrow$ POP, IMAP ☆ 詳細設定 閉じる ③【インターネットメール】をクリック  $\times$ アカウントの追加 詳細設定 セットアップするアカウントの種類を選択します。不明な場合は、サービ スプロバイダーに確認してください。 **Exchange ActiveSync** Exchange、および Exchange ActiveSync を使用するその他のアカウントが含まれま す。 インターネット メール POP または IMAP アカウントを使用すると、Web ブラウザーでメールを表示できます。 キャンセル

## 3.アカウント情報の入力

アカウントの追加  $\times$ インターネット メール アカウント メール アドレス **xxxxxxxxxxx@iwami.or.jp** ユーザー名 **xxxxxxxxxxx** 例: kevinc、kevinc@contoso.com、domain¥kevinc パスワード ●●●●●●● アカウント名 **xxxxxxxxxxx** この名前を使用してメッセージを送信 **山田太郎** 受信メール サーバー **pop.iwami.or.jp:110** アカウントの種類 POP<sub>3</sub>

メールの送信 (SMTP) サーバー

**pop.iwami.or.jp:587**

√ 送信サーバーには、認証が必要です

√ 送信メールに同じユーザー名とパスワードを使用する

□ 受信メールには SSL が必要

□ 送信メールには SSL が必要

キャンセル

サインイン

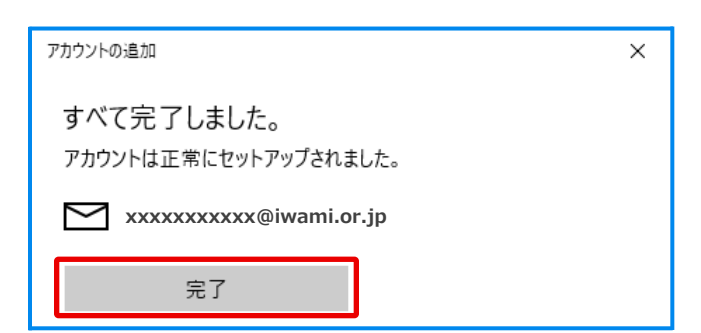

3.アカウント情報の入力

 ①「いわみインターネット会員登録通知書 (以下、登録通知書)」を参考に、

 【メールアドレス】:「登録通知書」の 『雷子メールアドレス』を入力 ※半角英小文字数字

 【ユーザー名】:『接続ユーザー名・メールアカウント名・ 接続ID』を入力 ※半角英小文字数字

 【パスワード】:『接続パスワード・メールパスワード』 を入力 ※半角英小文字数字

 【アカウント名】:『接続ユーザー名・ メールアカウント名・接続ID』を入力 ※半角英小文字数字

 【この名前を使用してメッセージを送信】:送信相手の メールソフトで「送信者」として表示される名前を入力

 【受信メールサーバー】:「pop.iwami.or.jp:110」と 半角英小文字数字で入力 ※メールウイルスチェックサービス(有料)を ご契約の方は「safe.iwami.or.jp:110」と入力

【アカウントの種類】:「POP3」を選択

 【メールの送信(SMTP)サーバー:「pop.iwami.or.jp:587」 と半角英小文字数字で入力 ※メールウイルスチェックサービス(有料)を ご契約の方は「safe.iwami.or.jp:587」と入力

 【送信メールサーバーには、認証が必要です】・ 【送信メールに同じユーザー名とパスワードを使用する】 :どちらもチェックを入れる

 【受信メールにはSSLが必要】・ 【送信メールにはSSLが必要】 :どちらもチェックを外す

【サインイン】をクリック

②【完了】をクリックして画面を閉じる

以上で設定は完了です